# オンライン面会の方法について (**ZOOM**)

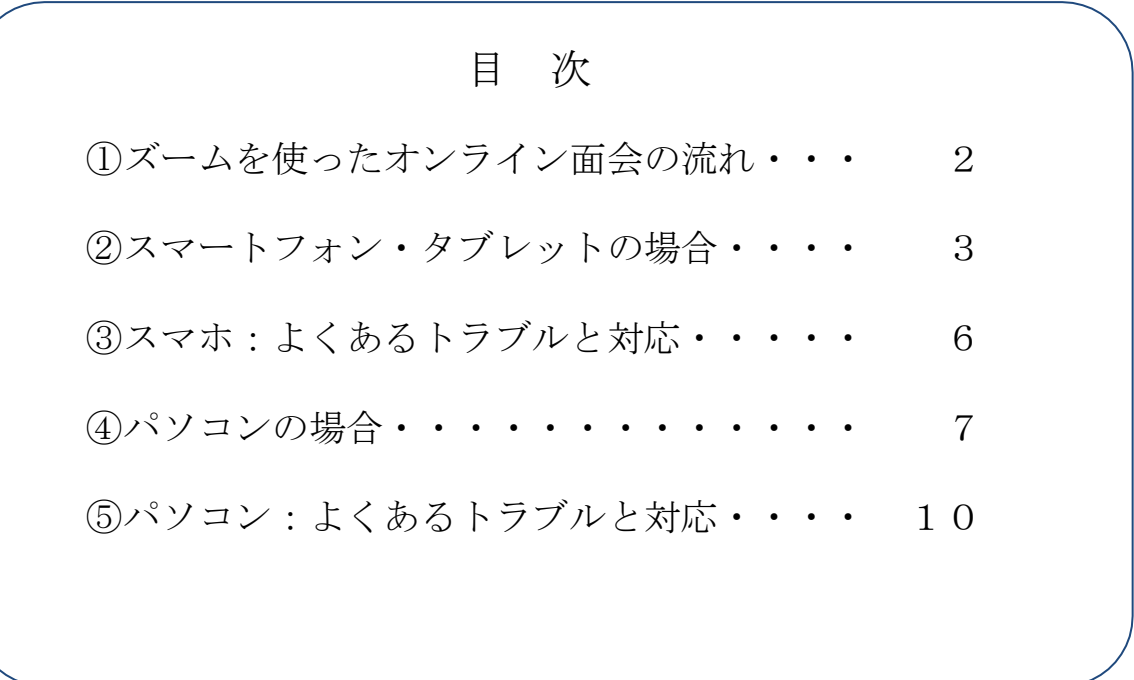

1. ズームを使ったオンライン面会の流れ

① 病院スタッフと面会者で、オンライン面会の日程を決めます。

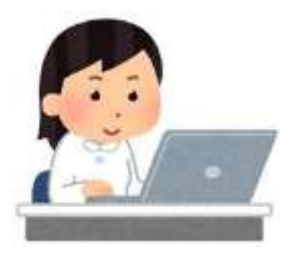

○月○日○時から 面会です。

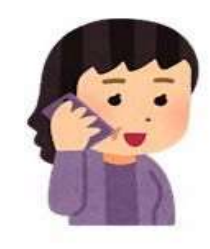

② オンライン面会用のミーティングID をお知らせし ます。

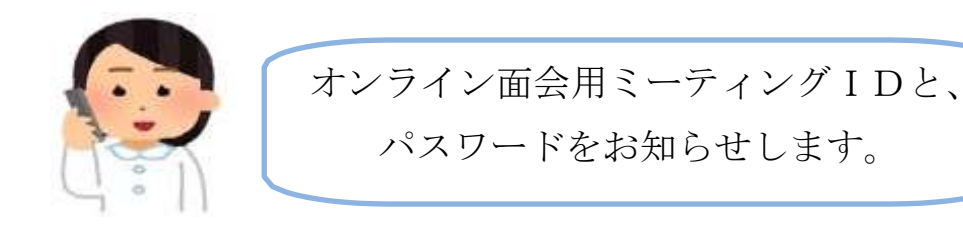

③ 面会者は、面会予定日時に、パソコンやスマートホンで、Z OOMを立ち上げて、ミーティングIDとパスコードを入力 し、ミーティングルーム」に入室します。

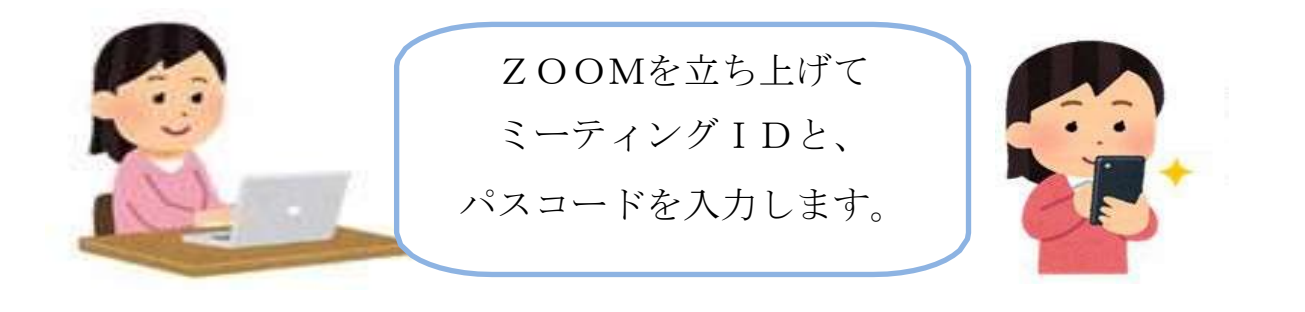

④ 面会します。

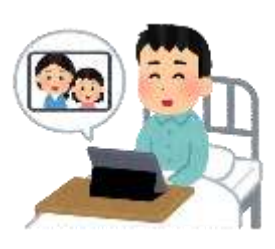

## 2. スマートフォン・タブレットの場合 (1/3)

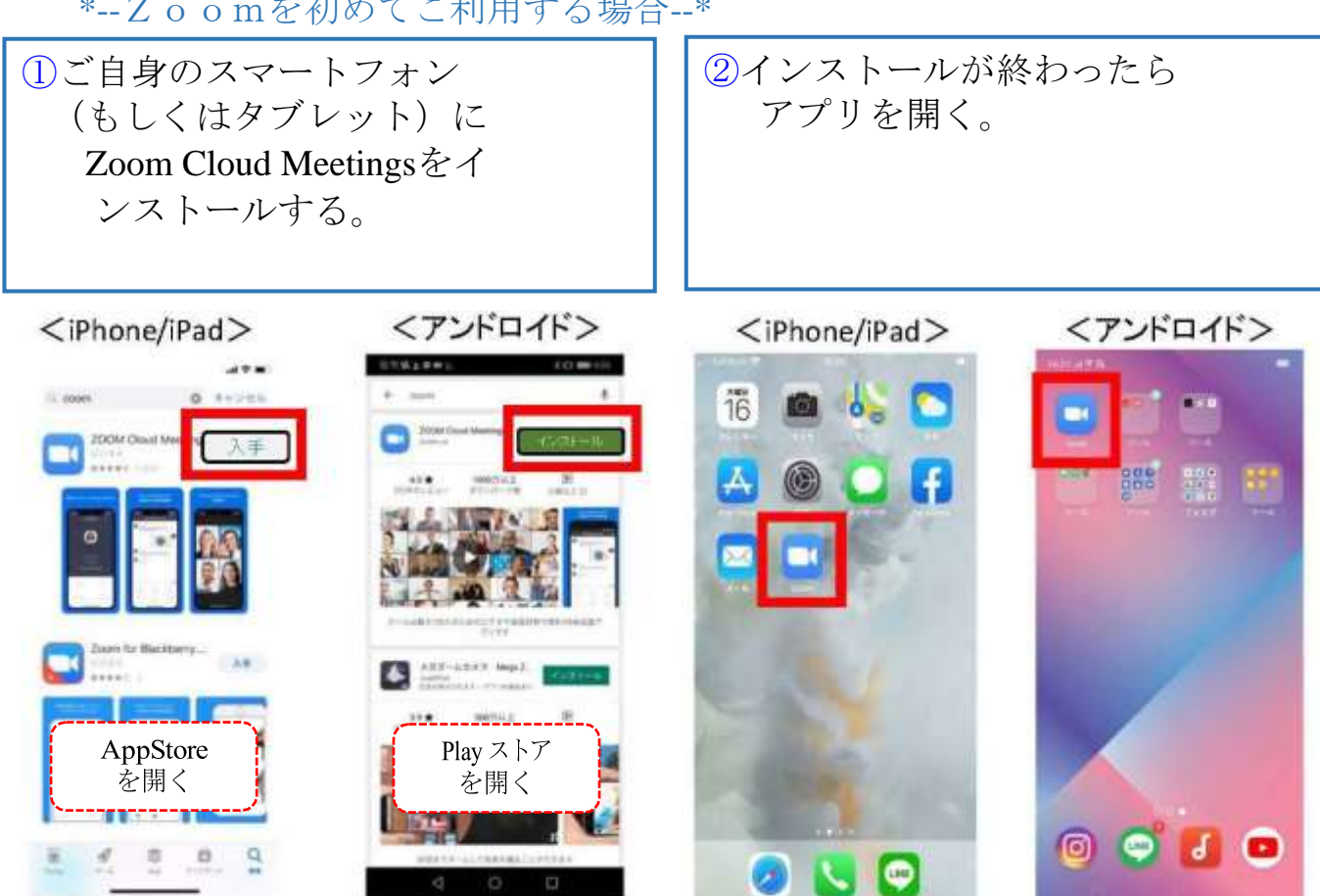

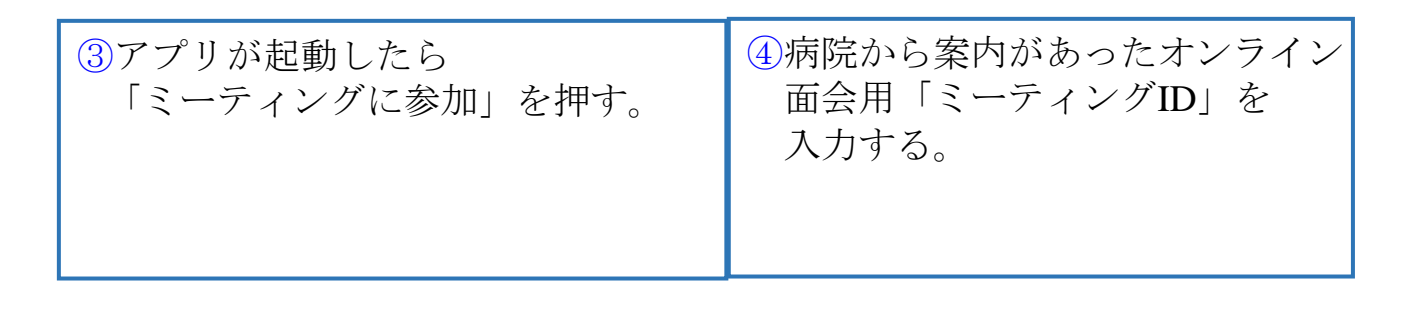

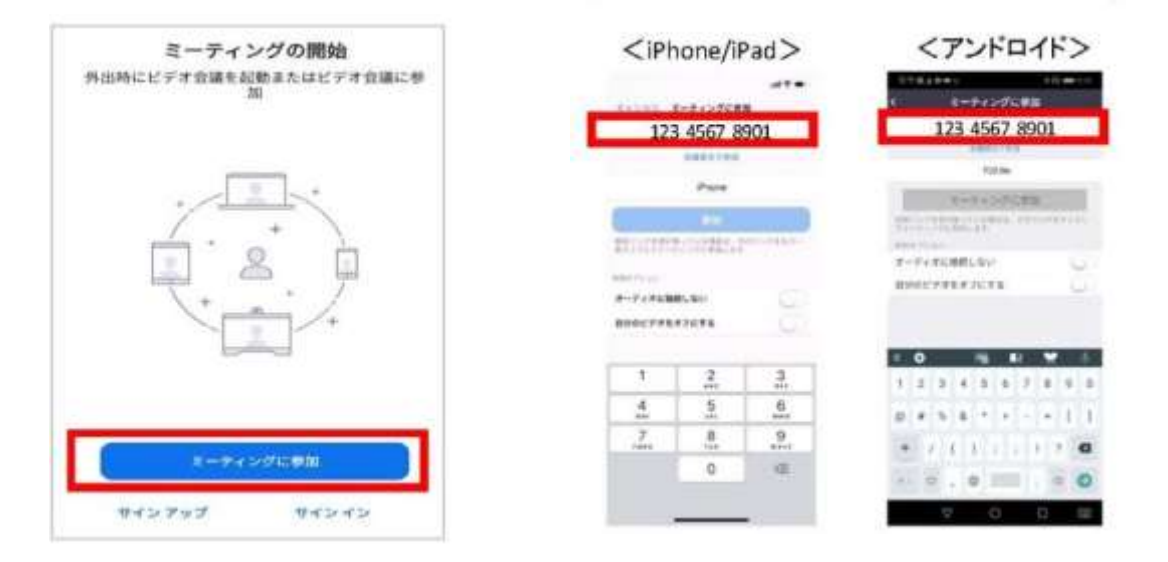

\*--Zoomを初めてご利用する場合--\*

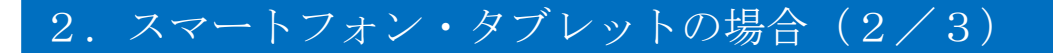

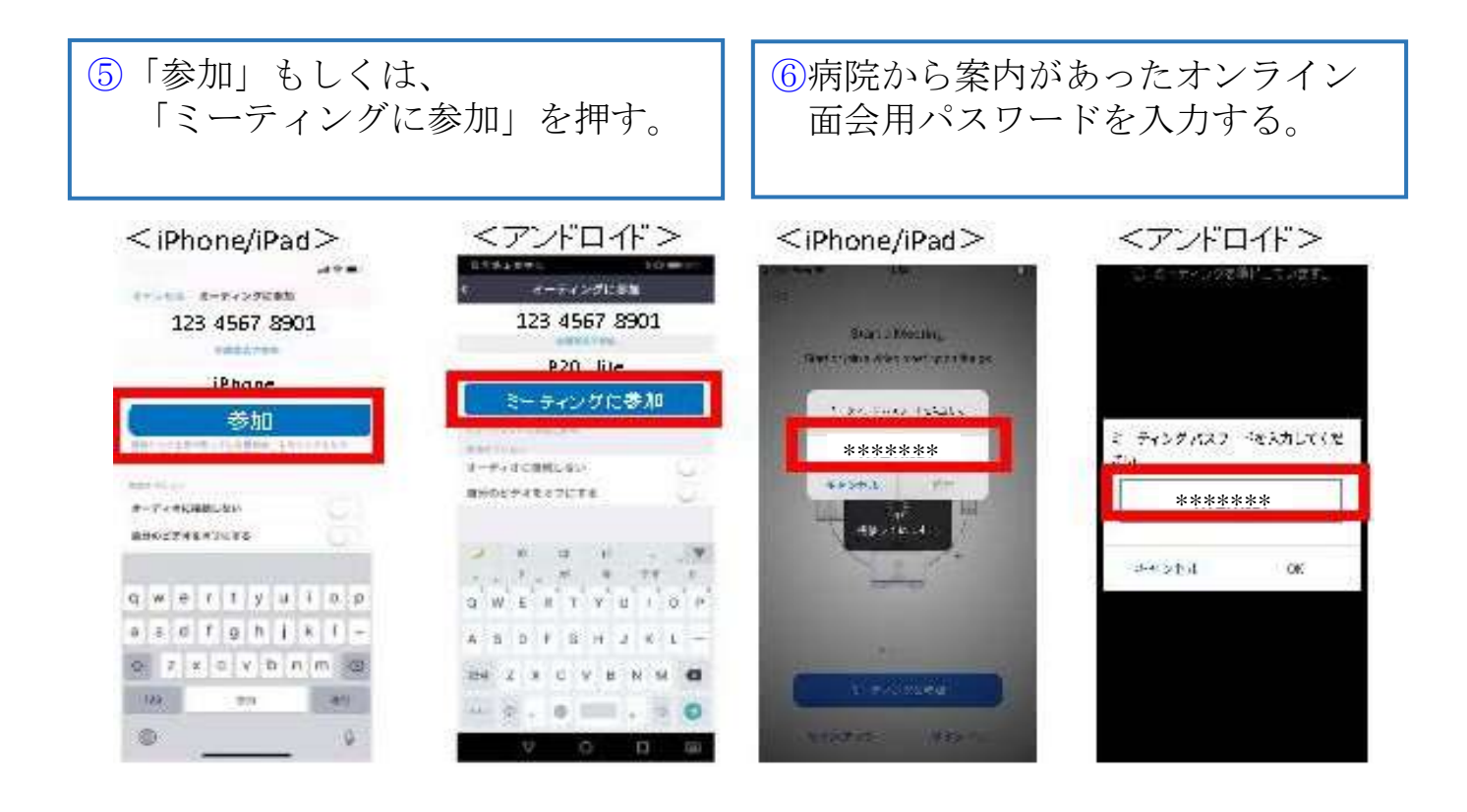

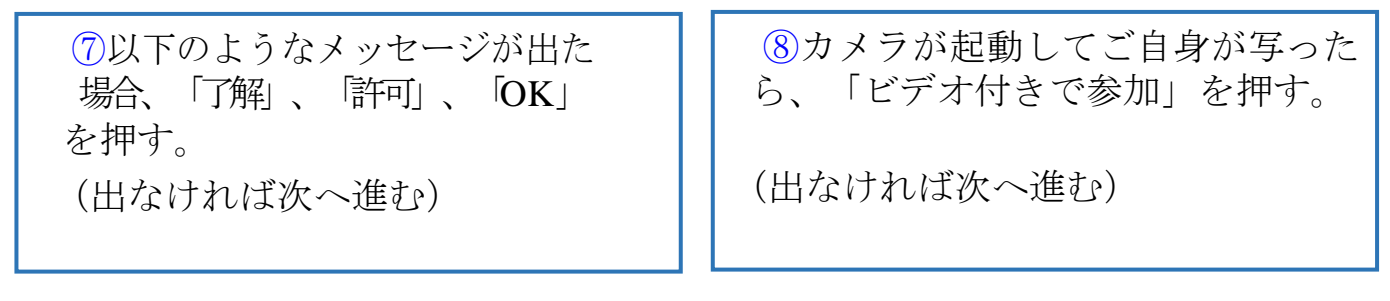

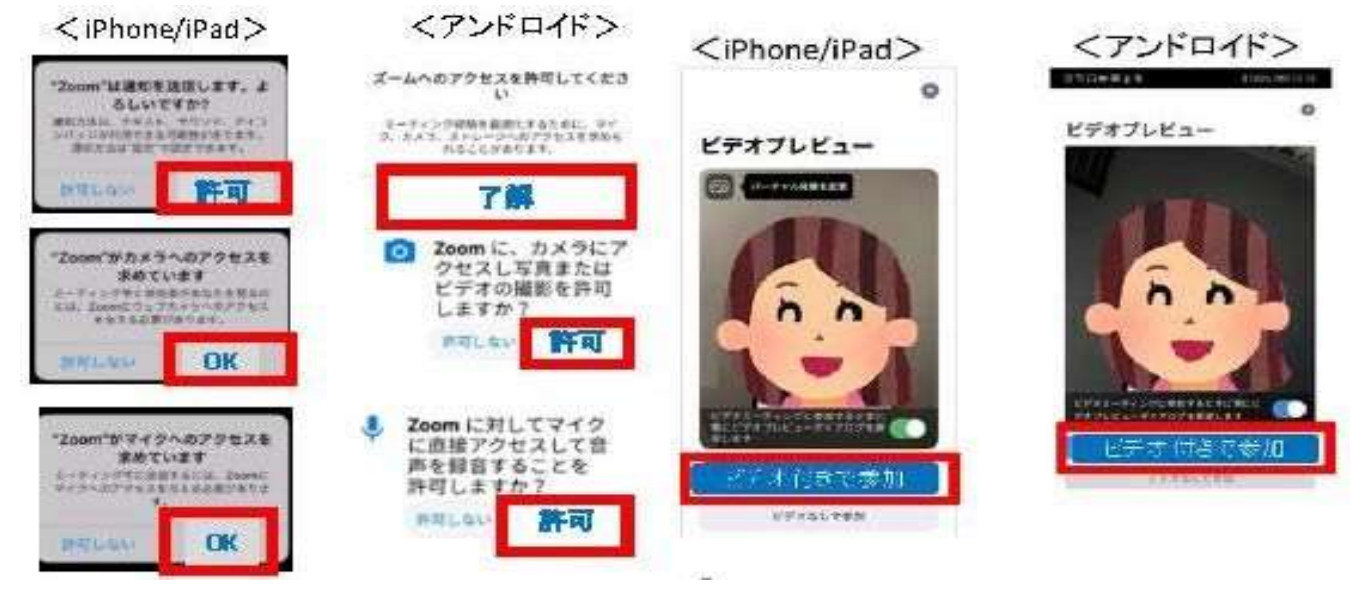

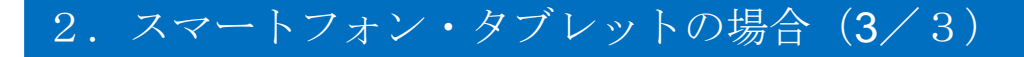

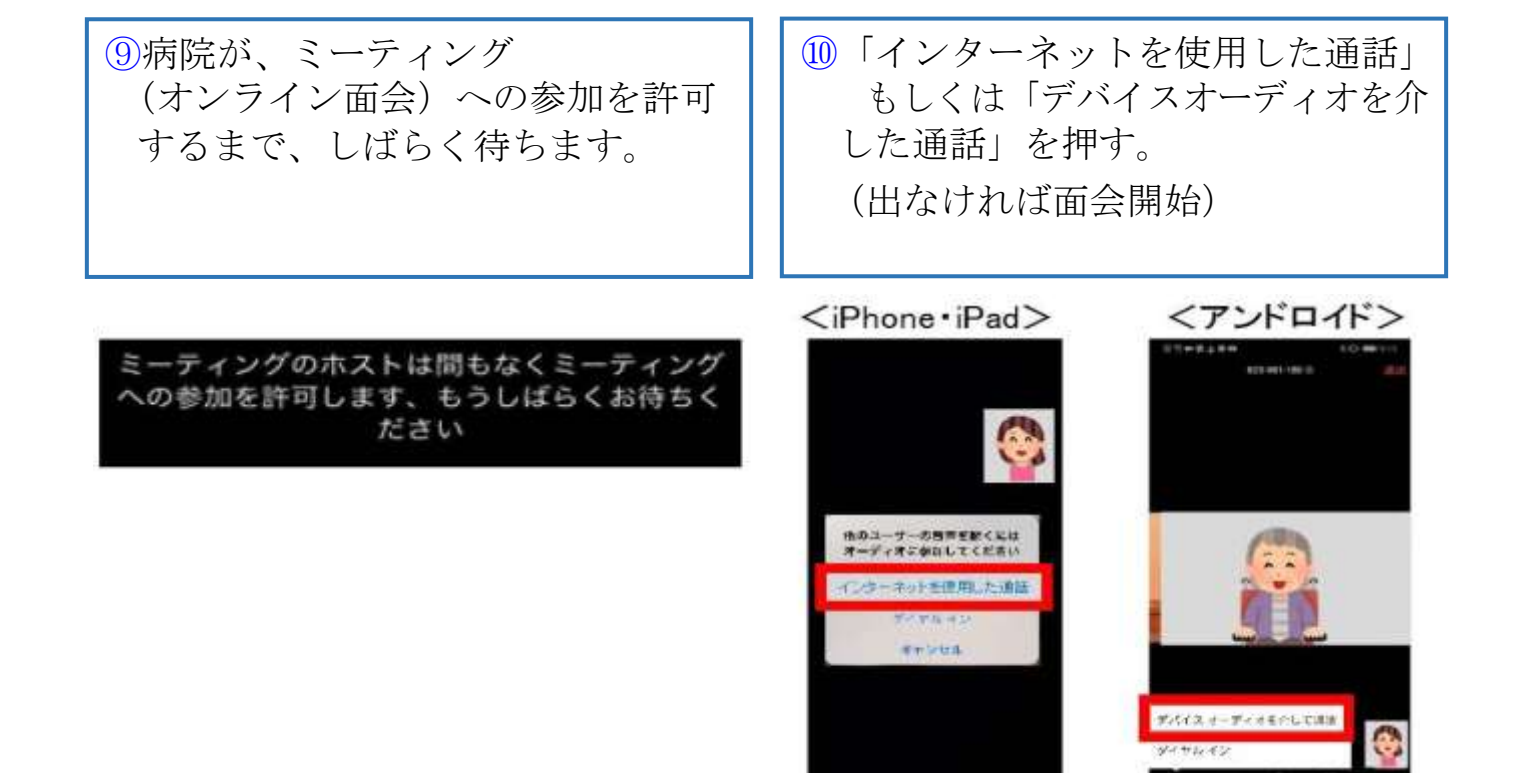

#### 【トラブル①】こちらの声が相手に届いていない。

・左下のマイクマークがミュート状態 (赤) になっていないか確 認して下さい。マイクマークを押すと、オンとオフが切り替わり ます。

<ミュート状態> <ミュート解除状態>

【トラブル②】相手の声が聞こえない。 ・スマートフォン&タブレットのボリュームが、小さくなってい ないか、ミュートになっていないか確認して下さい。

【トラブル③】 操作ボタンが画面に表示していない ・画面の中央に軽く触れると、操作ボタンが、画面の上下に現れ ます。

【トラブル40】 2回目以降の接続手順が分からない

・2回目以降は、2「インストールしたアプリを開く」から開始し ます。はじめて使用する場合と異なり、のや⑪にあるメッセージ は表示されませんが、それ以外は初めての場合と同様の手順です。

## 4. パソコンの場合 (1/3)

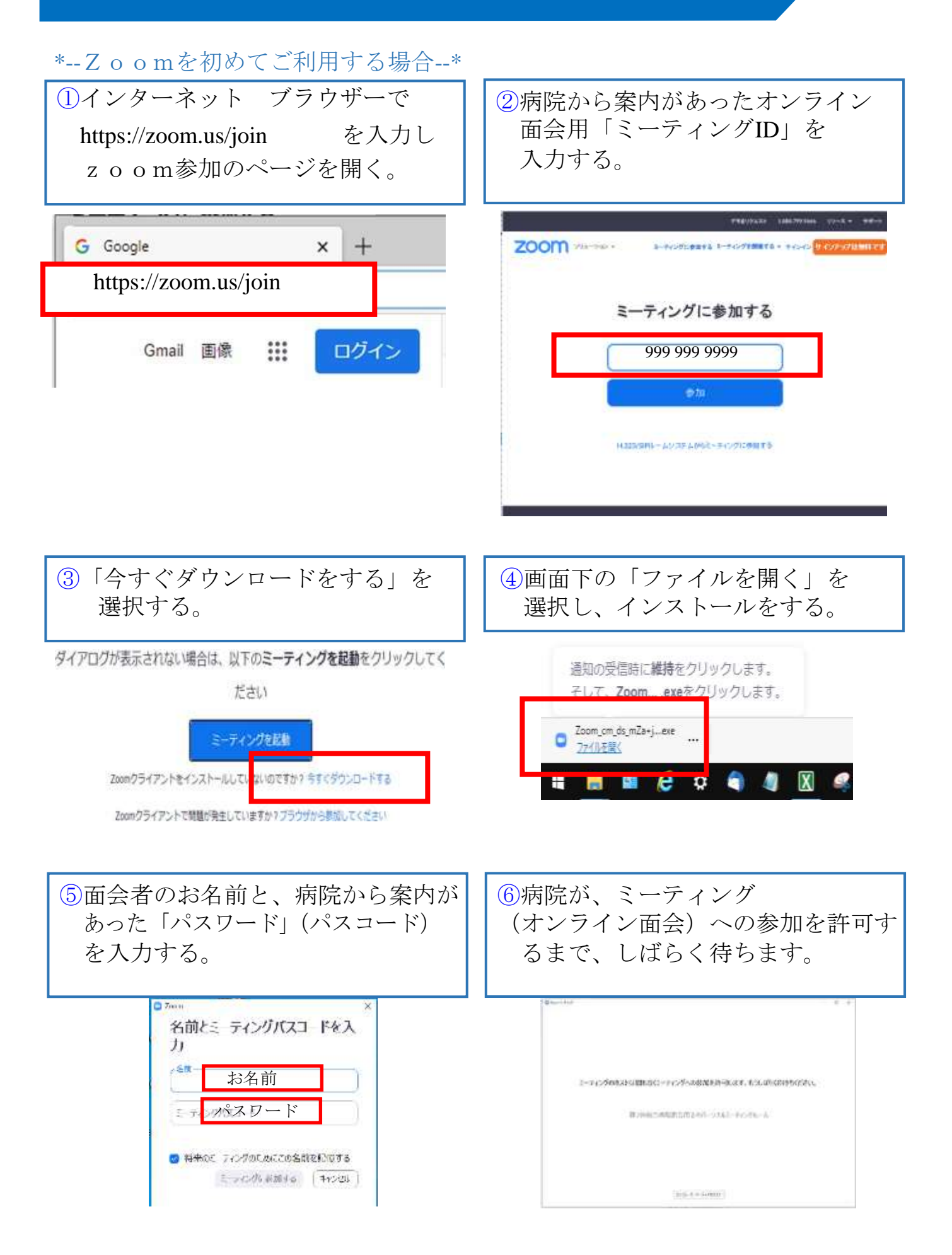

## 4.パソコンの場合(2/3)

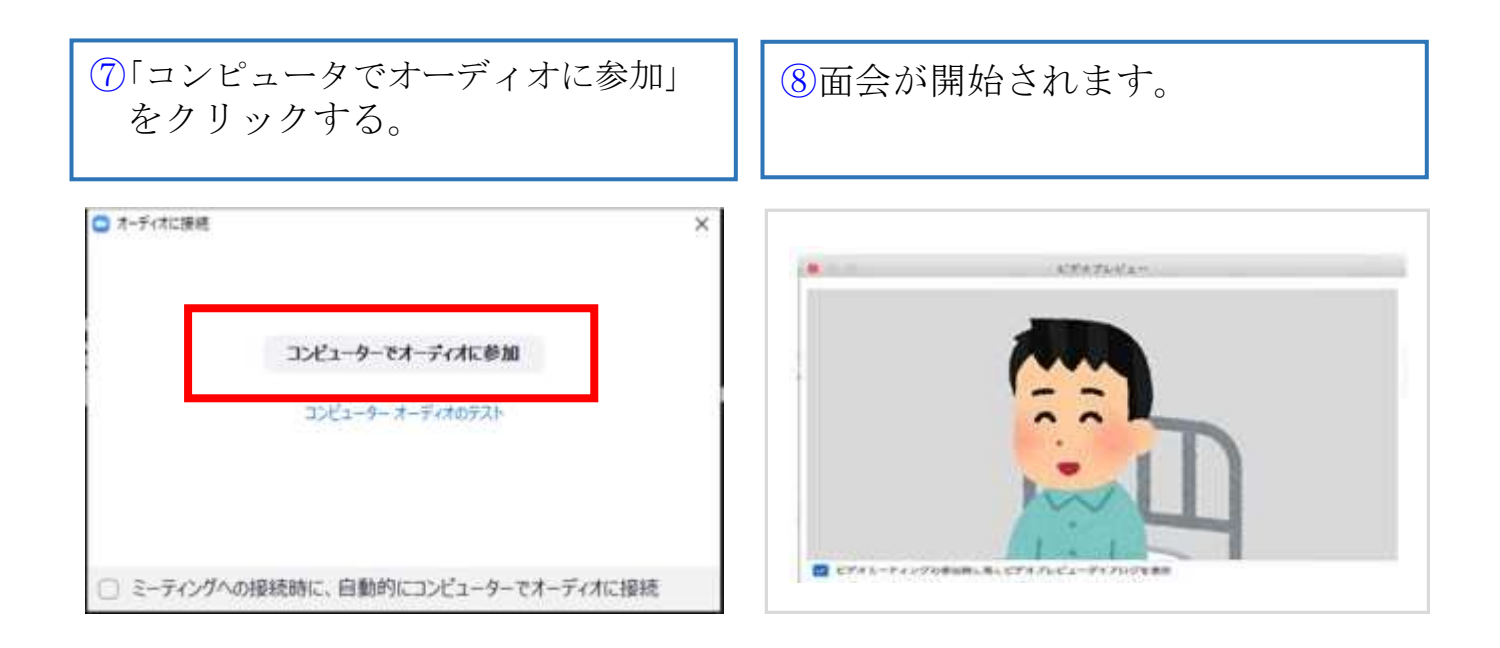

○ カメラ と マイク がなくても患者さんの映像は視聴可能です。 コンピュータのオーディオテストを行うことも可能です。 但し、お使いのパソコンに カメラ と マイク がない場合は使用できません。

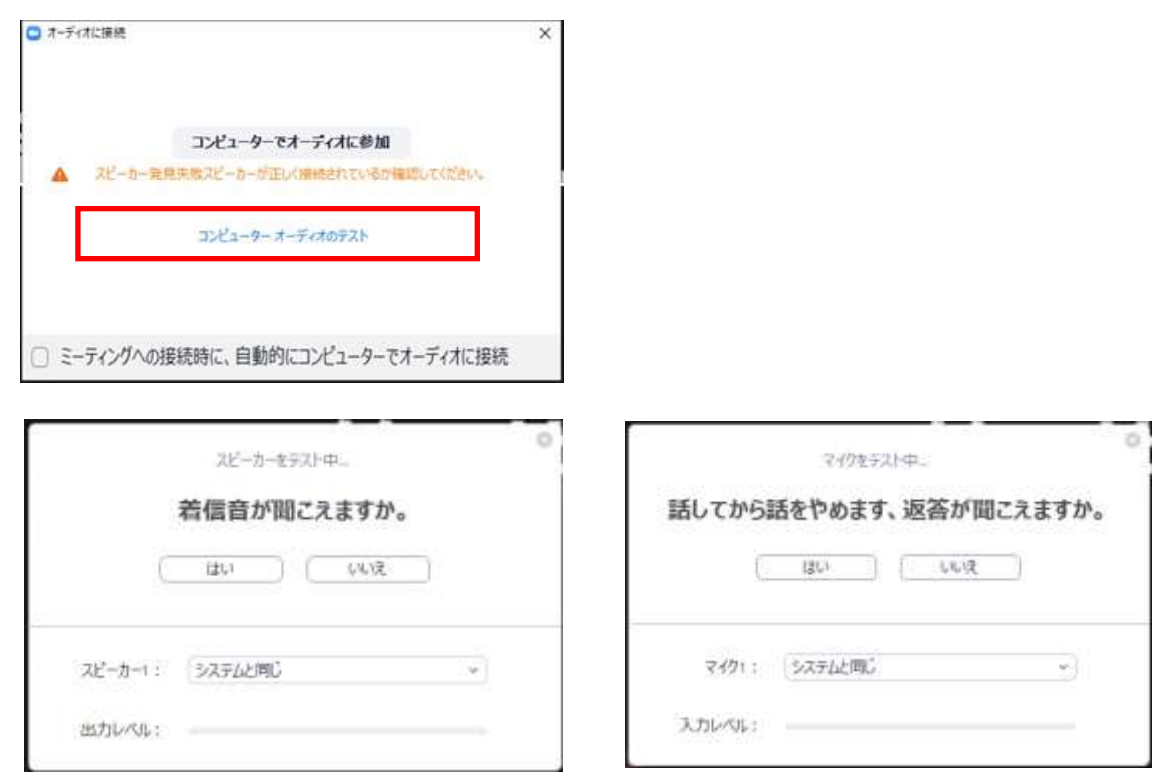

### 1. メニューバーのマイクとビデオがオフになっている場合は、 オン切り替える (クリックするとオンとオフが切り替わる)

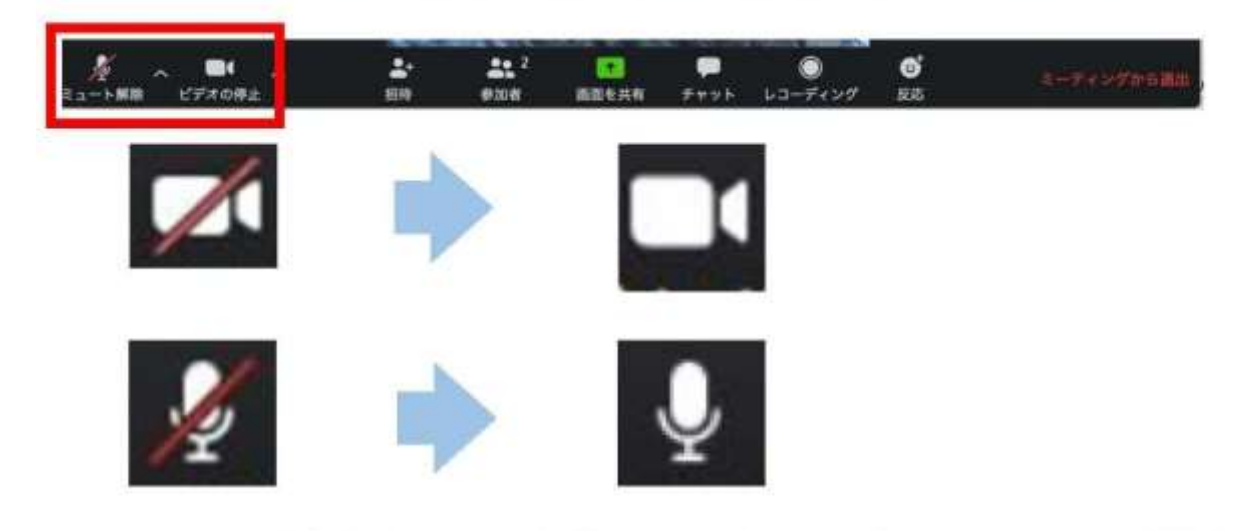

2. 2つに分割した画面 (ギャラリービュー) になっている場合は、 「スピーカービュー」をクリックして、相手がアップになるよう に切り替える。

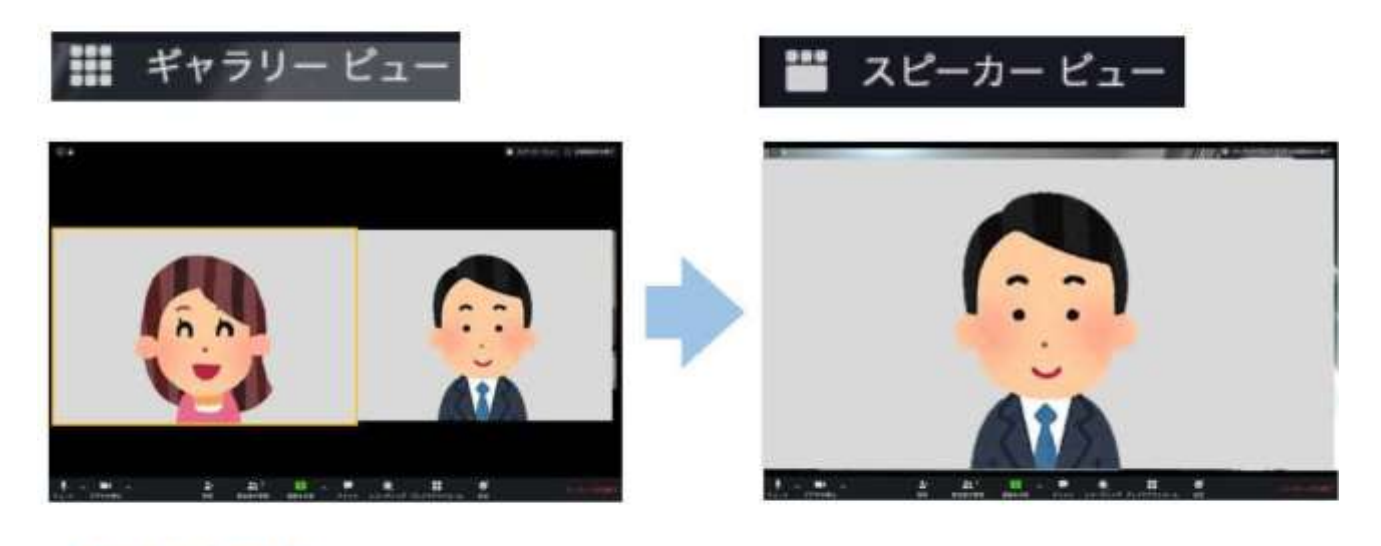

■面会終了時 メニューバーの「ミーティングから退出」をクリックする。

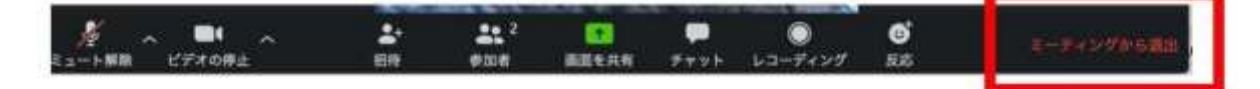

#### 5. パソコン:よくあるトラブルと対応

【トラブル①】こちらの声が相手に届いていない。

・左下のマイクマークが「ミュート状態(赤い斜線が入っている)」 になっていないか確認して下さい。マイクマークをクリックと、 ミュートとミュート解除が切り替わります。 <ミュート状態> <ミュート解除状態>

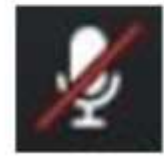

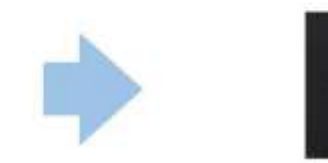

トラブル2 こちらの映像が相手に届いていない。

①左下のカメラマークが「ビデオ停止状態(赤い斜線が入ってい る) | になっていないか確認して下さい。カメラマークをクリックす ると、ビデオ開始と停止が切り替わります。 <ビデオ停止状態> くビデオ開始状態>

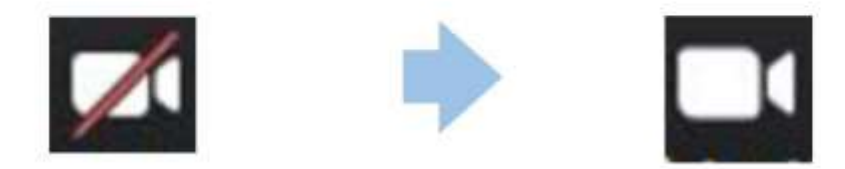

②Skype等のカメラを使用するアプリが起動していないか確認 して下さい。起動していた場合はアプリを停止して下さい。

③パソコンにカメラを外付けしている場合、正しく接続して いるか確認して下さい。接続していなかった場合は、接続し て再起動して下さい。

トラブル③ 相手の声が聞こえない。

・パソコンのボリュームが、小さくなっていたり、ミュートになって いたりしないか確認して下さい。